## ご利用の手引き

# 個人向け インターネットバンキング

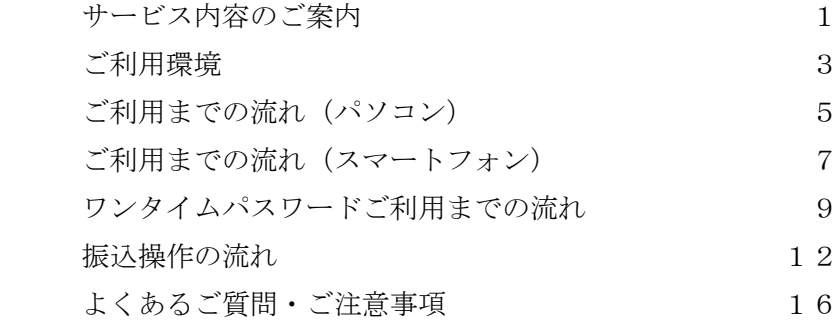

青木信用金庫

### サービス内容のご案内

#### 残高照会

ご利用口座の残高(現在、前日、前月末)および支払可能額を照会できます。

#### 入出金明細照会

日付、期間、件数のいずれかをご指定いただくことによりご利用口座の入出金履歴を照 会できます。

■照会した入出金明細履歴をCSVファイル形式でダウンロードすることも可能です。

#### 取引履歴照会

本サービスご利用の取引履歴を照会できます。

■過去3ヶ月分の本サービスご利用の取引履歴を照会できます。

#### 振込

ご指定の振込先口座へ振込ができます。

当日振込、予約振込のどちらもご利用できます。

■振込の資金および手数料は、ご指定の口座より引き落とします。

- ※振込先の金融機関の口座名義人を事前に確認することができます。取引内容、利用可 能時間帯に制限がありますので、詳しくは当金庫までお問い合わせください。
- ■振込先口座情報を最大99件まで登録できます。

一度ご利用いただいた振込先口座情報をご登録いただくことで、次回からは同じ振 込先へ簡単に振込が可能となります。

#### 振込予約取消

予約中(振込指定日が未到来のお取引)の振込取引を取消できます。

税金・各種料金の払込みサービス(ペイジー)

当金庫所定の官庁、企業、自治体など収納機関に対して税金・各種料金の払込みができ ます。

■収納機関の請求内容および収納手続き結果などにつきましては直接、収納機関へお問 い合わせください。

※一度ご依頼いただきました払込みにつきましては、取消いたしかねますのであらかじ めご了承ください。

#### Eメール通知サービス

以下の内容をご登録いただいたEメールアドレス宛に連絡いたします。

- ■ご利用口座へ入出金の取引があった場合
- ■ログインパスワード変更、利用限度額変更、Eメール設定等の契約者情報変更をされ た場合

■暗証番号不一致によりお取引がロックされた場合 など

※通知サービスをご利用される場合は、「契約者情報変更」の「Eメール設定」にてE メールアドレスのご登録が必要です。

※詳しいサービス内容につきましては、当金庫までお問い合わせください。

#### IB取引中止

本サービスの利用を停止することが可能です。

なお、本サービスのご利用を再開する場合は、当金庫所定の手続きが必要となります。 ※詳しい内容につきましては、当金庫までお問い合わせください。

ブラウザ(パソコン)でのご利用環境

ご利用環境(OS、ブラウザ)の対応バージョンについては、随時見直されます。 最新の対応状況は、当金庫ホームページをご覧ください。

[ご注意」

企業内LANからインターネットをご利用されている際に、個別の設定(特定のアド レス制限)がなされている時には、ご利用いただけない場合があります。

スマートフォン(多機能携帯電話)でのご利用環境

iOS、Android端末でご利用できます。 ご利用環境(OS、ブラウザ)の対応バージョンについては、随時見直されます。 最新の状況は、当金庫ホームページでご確認ください。

セキュリティについて

契約者IDと複数のパスワード、通信の暗号化および強制ログアウト機能等により セキュリティを強化しています。

- ◆契約者ID コンコンコントランドレインする際に入力していただくIDです。契約者IDは、お客様の 申込手続きが終了しましたら、当金庫にお届けのご本人様住所宛に金庫 所定の方法で通知します。
- ◆ログインパスワード インディア アンディアログインする際に入力していただくパスワードです。お申 込時に4桁の半角数字で初回登録用パスワードをお届けいただきます。 初回サービスご利用時に6~12桁の半角英数字(\*)による正式パス ワードを登録のうえご利用ください。 \*数字と英字をそれぞれ1文字以上使用していただきます。 英字は大文字小文字を区別いたしますのでご注意ください。 \*パソコンからのご利用時、ログインパスワードの入力には、ソフト
- ◆確認用パスワード お客様が振込をする際や契約情報を変更する際に入力していただくパ スワードです。お客様カードの裏面に表示します。 \*パスワードの使用方法はア~クのうち指定された2箇所に該当する 数字2桁を入力する方式となります。(パスワードとして指定される

箇所は毎回変わります。)

ウェアキーボードをご利用いただけます。

- ◆ワンタイムパスワード インパスワード生成機(トークン)に表示された「ワンタイムパスワード」 を振込等の重要な操作の都度、使い捨てのパスワードとして使用できま すので、より安全にインターネットバンキングをご利用いただけます。
- ◆パスワード誤入力 おかし 誤ったパスワードの入力が所定の回数連続した場合、自動的にロックが かかり、それ以降本サービスのご利用ができなくなります。 \*ロックされた場合の対応方法については、よくあるご質問Q3をご参 照ください。
- $\bullet$   $\begin{bmatrix}$  SSL 256bit $\end{bmatrix}$ 暗号通信方式を採用 SSLとは、インターネット上でデータ通信を行う際に利用される暗号 通信の方法であり、現在もっとも解読が困難といわれている256bi t SSL方式を採用しています。
- ◆強制ログアウト インディー ホサービス利用中に15分以上何も取引を行わない場合は、強制ログア ウトとなり本サービスのご利用を一旦停止させていただきます。 継続してサービスをご利用いただくには再度ログインを行ってくださ い。
- ◆「EV SSL証明書」の導入 新規格のサーバー証明書「EV SSL証明書」を導入しています。 お客様がEV SSL対応ブラウザ(IE11.0等)でアクセスすると、 ブラウザのアドレスバーが緑にかわり、ウェブサイトの実在性を保証し ます。お客様がこの表示を確認することによって、フィッシングサイト からお客様を守ります。
- ◆セキュアメールの採用 <br> **Eメール**に電子証明書を利用した電子<del>を</del>名を付与します。(セキュアメ ールIDを導入。)メール送信元の実在性、および電子メールの内容が 通信途中で改ざんされてないことの確認ができ、フィッシング対策に有 効です。

## ご利用までの流れ (パソコン)

ご利用開始までの流れ

|1|「お客様カード」をご用意ください。

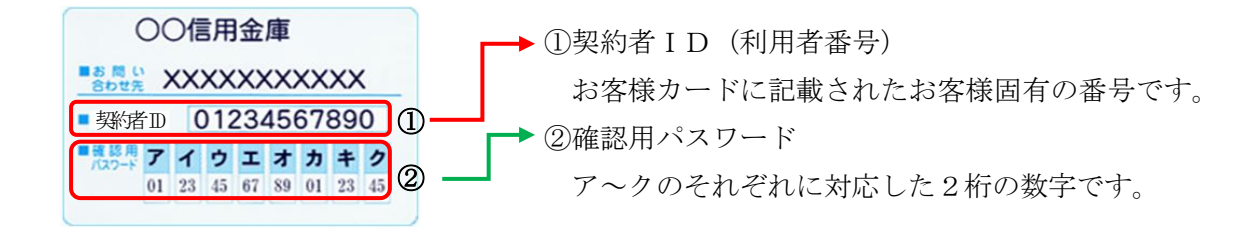

- 2 アクセス方法
	- (1)当金庫のホームページにアクセスします。 [https://www.shinkin.co.jp/aoshin/](http://www.shinkin.co.jp/aoshin/)
	- (2)インターネットバンキングの個人用を選択します。
	- (3)「ログインパスワード登録」をクリックします。

|3| ログインパスワード登録

- (1)本人確認情報入力
	- ①「ログインパスワード登録」画面を 開きます。
		- ・契約者ID(利用者番号)を入力します。
		- ・利用登録用パスワードを入力します。 ※利用登録用パスワードとは、本サービスお申込時にお客様にて設定されました 4 桁のパスワードです。

②「次へ」をクリックします。

(2)新しいログインパスワードの設定 ③新しいログインパスワードを設定してください。 新しいログインパスワード(再入力)を設定してください。

④お客様カードの確認用パスワードを入力してください。 ⑤「登録」をクリックします。

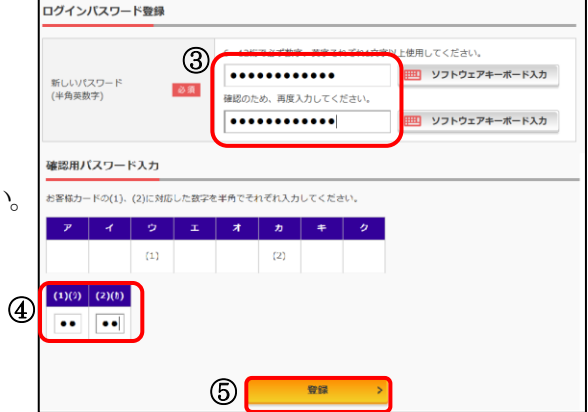

 $\overline{1}$ 

 $\overline{\cdots}$ 

次へ

本人確認 ログインパスワードの登録 登録の完了

ログインパスワードの登録

<sub>本人確認情報の入力</sub> 契約者ID (利用者番号) 利用登録用パスワード

②

? この画面のヘルプ

**||<br>||||||**|| ソフトウェアキーボード入力

(3)登録完了 ログインパスワードの登録 新しいログインパスワードの登録が 本人確認 ログインパスワードの登録 登録の完了 完了しました。 ログインパスワードの登録が完了しました。 ①ログインをクリックします。  $\mathbb{O}$   $\mathbb{O}$ ログイン 4 ログイン 契約者ID (利用者番号) (1)契約者ID(利用者番号)/パスワード入力 xxxxxxxxxxx  $\mathbb{O}$ ①契約者ID(利用者番号)を入力します。 パスワード ②新しく登録したログイン ② ............ | ツフトウェアキーボード入力 パスワードを入力します。 ログイン  $\circled{3}$ ③ログインをクリックします。 ロ ログインでお困りの場合はこちら (2)メイン画面表示

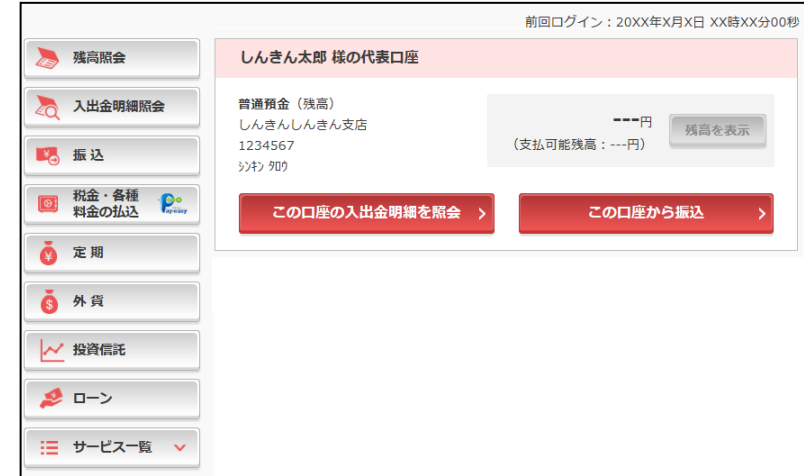

メイン画面より、各サービスがご利用いただけます。 表示画面はサンプル画面のため、実際の画面とは異なります。

## ご利用までの流れ (スマートフォン)

ご利用開始までの流れ

1「お客様カード」をご用意ください。

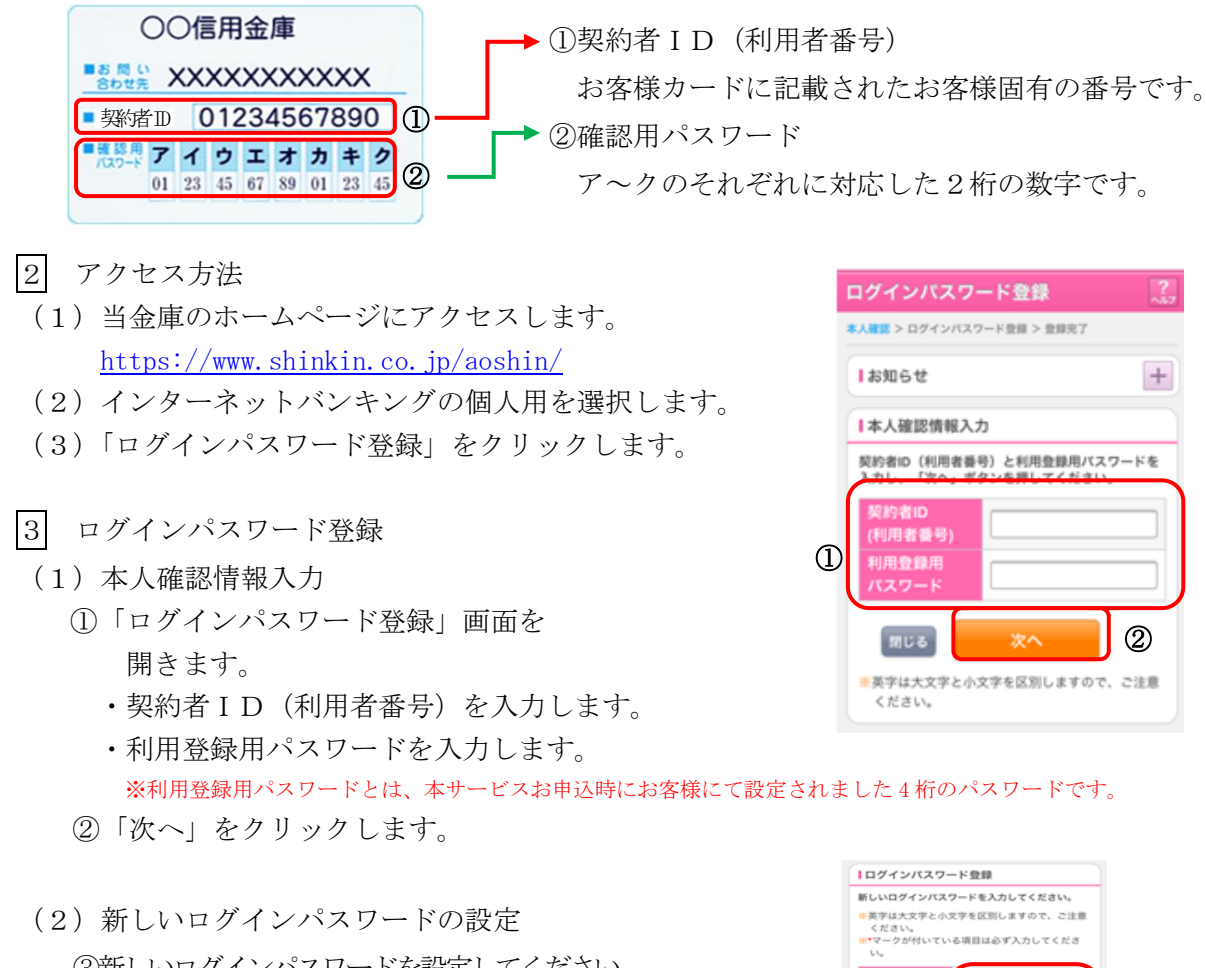

③新しいログインパスワードを設定してください。 新しいログインパスワード再入力を設定してください。 ④お客様カードの確認用パスワードを入力してください。 ⑤「登録」をクリックします。

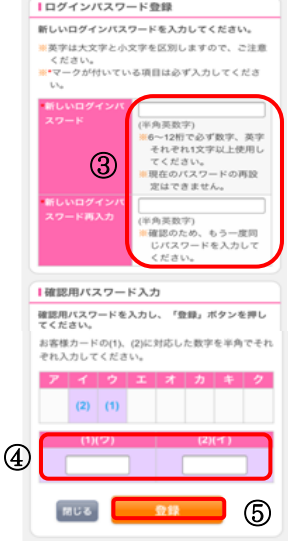

次画面に続く)<br>-<br>-(次画面に続く)

- (3)登録完了 新しいログインパスワードの登録が 完了しました。 ①ログインをクリックします。 4 ログイン (1)契約者ID(利用者番号)/パスワード入力
- ①契約者ID(利用者番号)を入力します。 ②新しく登録したログイン パスワードを入力します。

③ログインをクリックします。

(2)メイン画面表示

ログインパスワード登録 本人確認 > ログインパスワード登録 > 登録完了 Ⅰ登録完了 ログインパスワードの登録が完了しました。  $\boxed{\mathbb{R}^{\mathbb{U}\cdot\mathbf{5}}}$ ログイン ログイン 1ログイン 契約者ID(利用者番号)、ログインパスワードを入<br>カし、「ログイン」ボタンを押してください。 2約者ID 利用者番号 ① ② セスワー

ログイン

ि<br>विष्टर व

メイン画面より、各サービスがご利用いただけます。 インターネットパンキング メイン画画 ログアクト<br>- CRIBBOがとうこざいます 信全 太郎 サービスメニュー 半 残高照会  $\times$  $\,$ -<br>インターネットパンキングをご利用いただきありがとう<br>ございます。<br>前回ログイン日時は2013年10月07日 09時22分10秒で 2 入出金明細照会  $\overline{ }$ ■代表口座 『TVBKIII』<br>代表口座の残高をお知りになりたい場合は、「残高」<br>原産の原の入出金の明細をお知りになりたい場合<br>は、「入出金明細」ポタンを押してください。<br>代え屋から振込する場合は、「振込」ポタンを押<br>してください。 45 服込  $\rightarrow$ その他のサービス  $+$ お取引店 本店<br>科目 普通<br>口座番号 00021  $\alpha$ 料目 == 120<br>口座番号 0002147<br>口座名義人 シキン タロク ご不明な点がございましたら、○○信用金庫のお客様センターまでお<br>問い合わせください。 電話番号: 00-1234-5678 残高照会 入出金明細 振込 平日のお問い合わせ時間は、9:00から15:00です。

(画面続く)

[ご注意]以下の機能はスマートフォンではご利用はできません。 ・ソフトウェアキーボード ・「印刷」ボタン ・「ダウンロードボタン」 ・カレンダーからの日付指定 ・「お気に入り登録」ボタン

表示画面はサンプル画面のため、実際の画面とは異なります。

## ワンタイムパスワードご利用までの流れ

ワンタイムパスワード(ソフトウェアトークン)ご利用までの流れ

1ソフトウェアトークンのダウンロード

ソフトウェアトークンはスマートフォン専用です。以下のQRコードを読み取るか、iOS 端 末の場合は AppStore、Android 端末の場合は GooglePlay にて「しんきん(個人)ワンタイムパ スワード」と検索してインストールしてください。

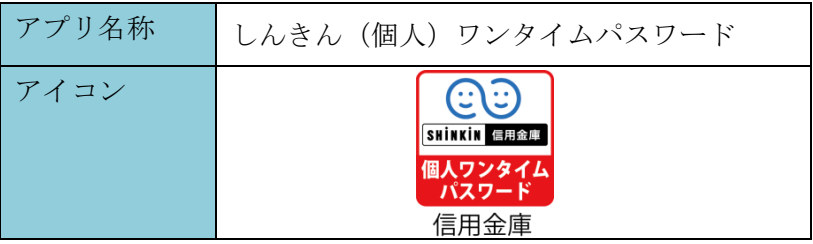

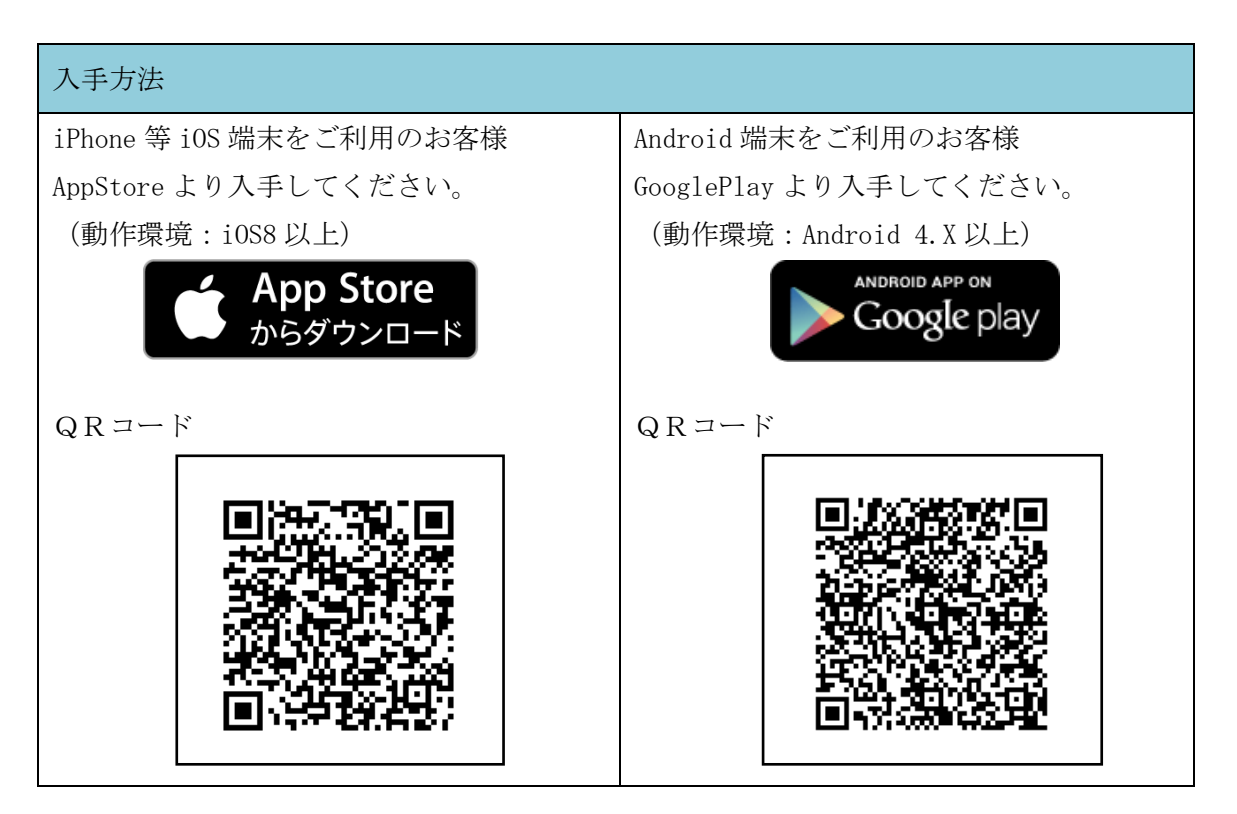

2 ログイン画面

①ワンタイムパスワード「利用開始」をクリックします。

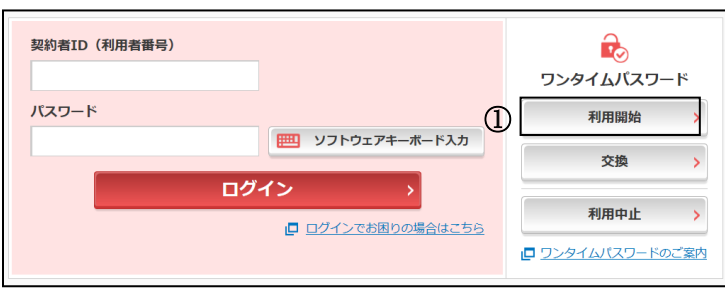

- |3| 契約者ⅠD (利用者番号)・ログインパスワードの入力
- ②「契約者ID(利用者番号)」を入力します。
- ③「ログインパスワード」を入力します。
- ④「次へ」をクリックします。

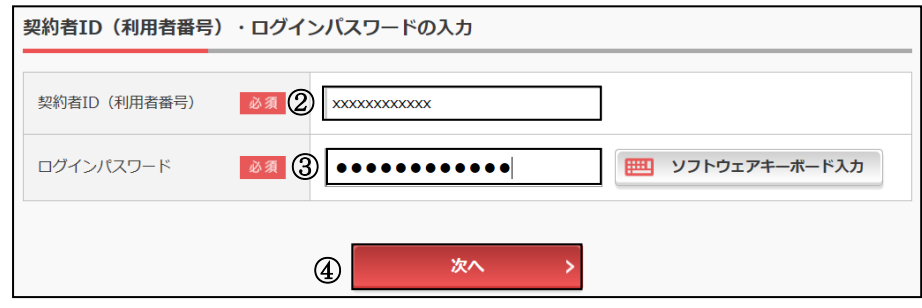

4 ワンタイムパスワードの登録

- ⑤「シリアル番号※」および「ワンタイムパスワード※」 を入力します。
- ⑥ログイン時のワンタイムパスワードの 認証要否を選択します。
- ⑦お客様カードの確認用パスワードを

入力します。

します。

⑧「登録」をクリックします。

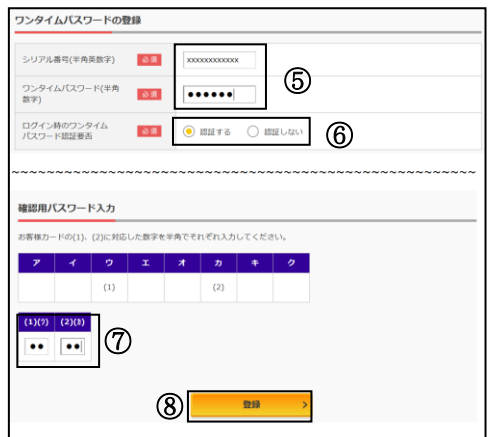

※シリアル番号、ワンタイムパスワードの記載場所はご利用のトークンにより異なります。 お手持ちのトークンの種類を確認のうえ、画面上の表示に従ってご入力願います。

## 5 ワンタイムパスワード利用開始(処理結果) 「ワンタイムパスワードの利用開始が完了しました」

ワンタイムパスワード利用開始 ? この画面のヘルプ 引き続きIBを利用する場合は、 ワンタイムパスワード登録 処理結果 ⑨「ログイン画面に戻る」をクリック ワンタイムパスワードの利用開始が完了しました。 受付番号: 5454545<br>受付時刻: 20XX年X月X日 XX時XX分00秒 登録内容 シリアル番号 2V07160I6FK2 (ログイン画面に戻る 9)

表示画面はサンプル画面のため、実際の画面とは異なります。

ワンタイムパスワードを利用したログイン方法

1 ログイン画面 ①「契約者ID(利用者番号)」を入力します。 ②「ログインパスワード」を入力 します。 ③「ログイン」をクリックします。

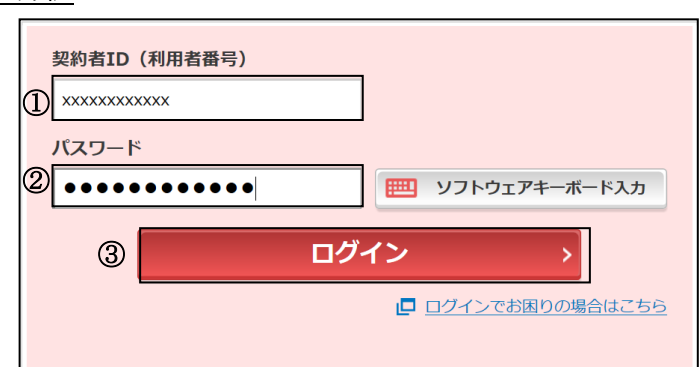

2 ワンタイムパスワード認証画面 (参考:画面表示例)

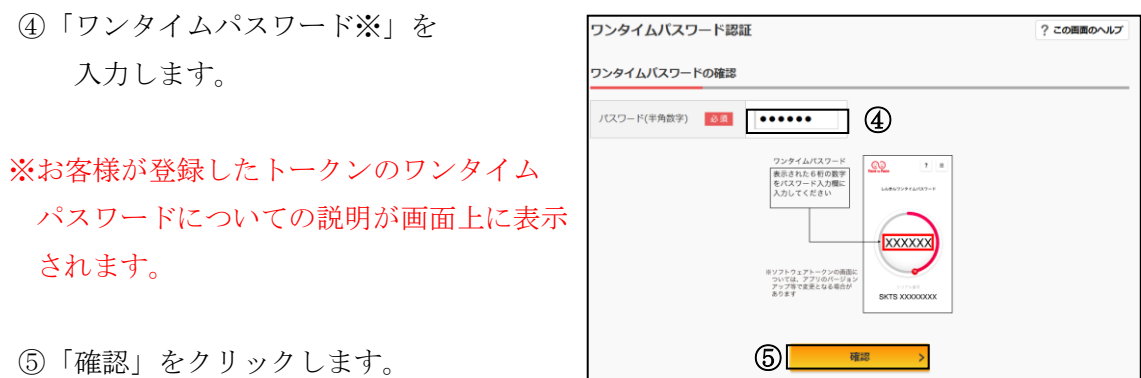

なお、本画面はお客様の設定によっては表示されません。

メイン画面より、各サービスがご利用いただけます。

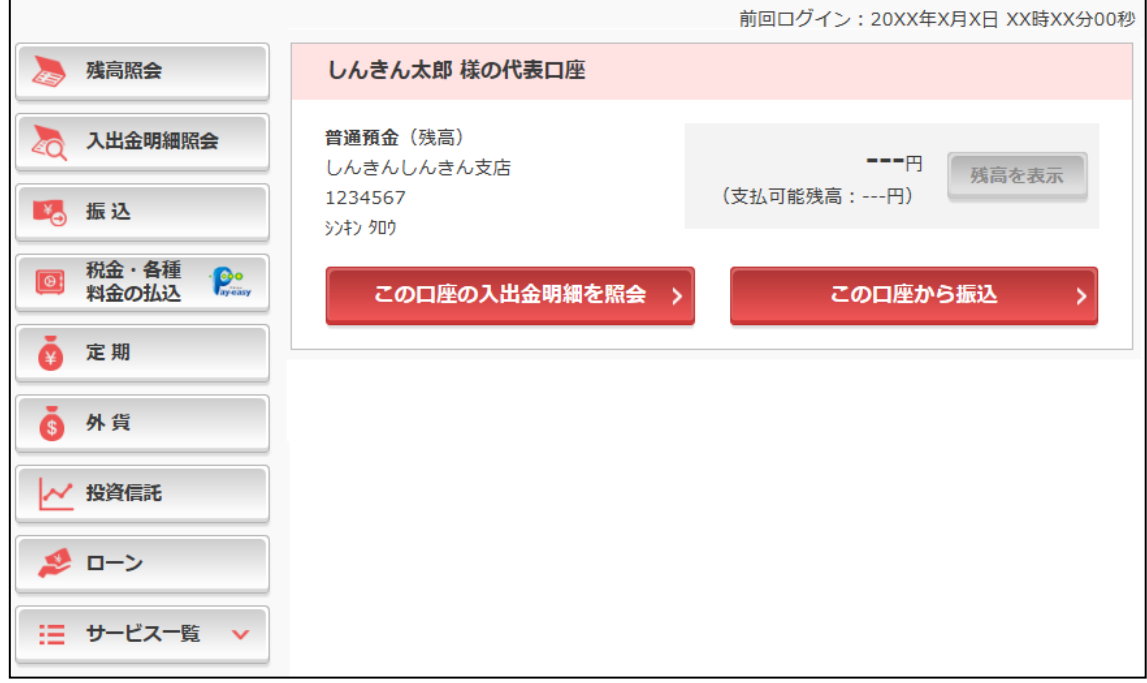

表示画面はサンプル画面のため、実際の画面とは異なります。

振込操作の流れ(例:新しい振込先に振り込む)

- ①ログインします。
- ②メインメニューより「振込」を 選択します。
- ③「引落口座」を選択します。

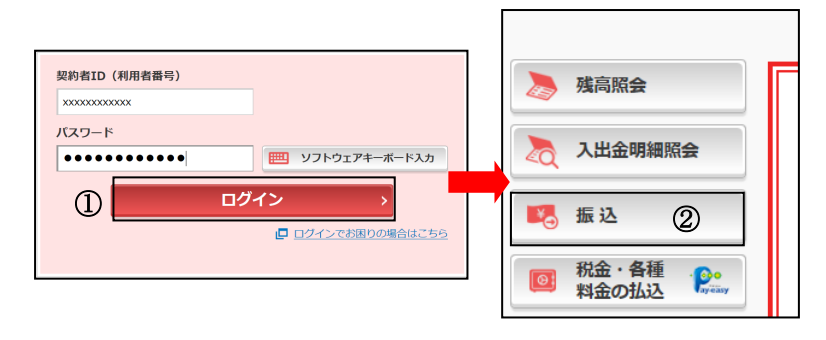

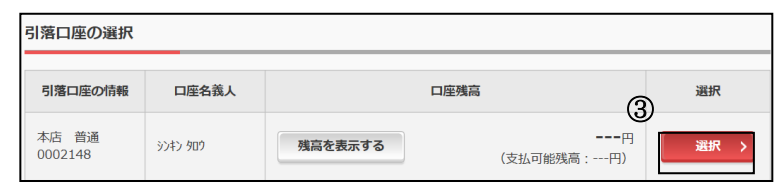

 ④「新しい振込先に振り込む」を選択し ます。

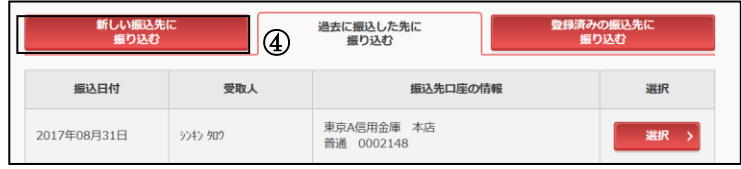

 ⑤「金融機関の選択」より振込先の金融機関 を選択します。

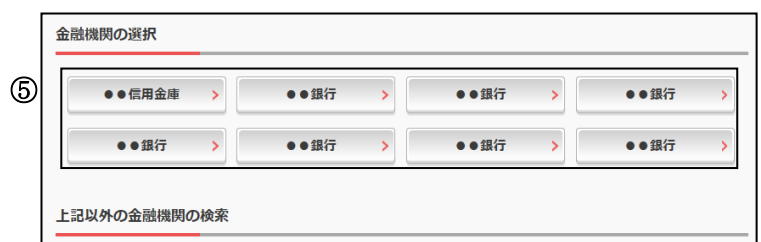

<対象の金融機関が存在しない場合>

- -1「上記以外の金融機関の検索」より、 「金融機関の種類」を「すべての金融機関」 を選択します。
- -2 対象の金融機関名の頭文字を選択します。

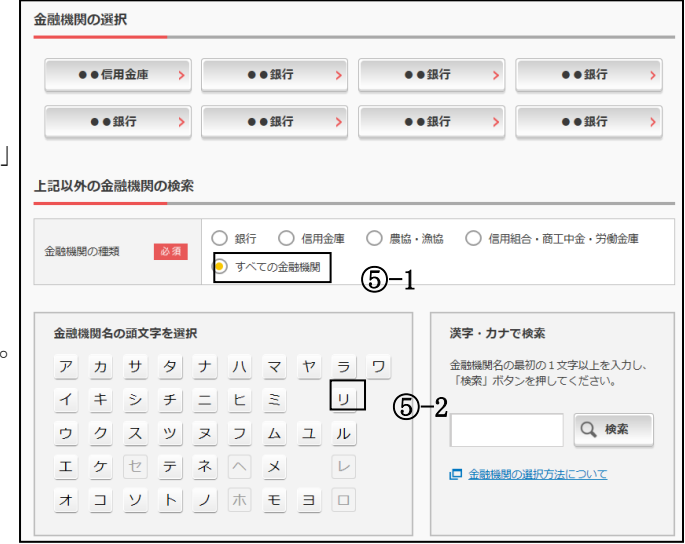

⑤-3 表示された金融機関一覧より対象の 金融機関を選択します。

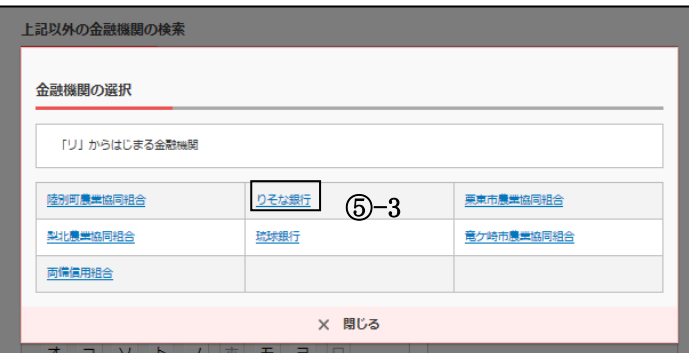

6 「支店」を選択します。 ⑥支店名の頭文字を選択します。

⑦候補が表示されるので、選択します。

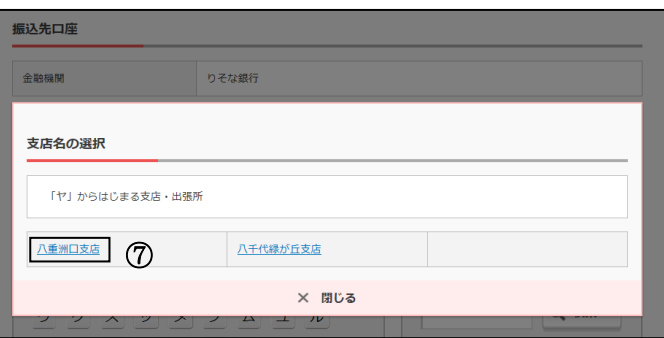

漢字・カナで検索

金融機関名の最初の1文字以上を入力し、<br>「検索」ボタンを押してください。

□ 金融機関の選択方法について

Q検索

支店名の頭文字を選択<br><u>アカサタナハマヤラワ</u>

**イキシチニヒミ** リ

エケセテネヘメ レ

オコリトノホモヨロ

りそな銀行

■ ゆうちょ銀行へのお振込方法について (はじめてお振込をされる方は必ずご確認ください。)

**振込先口座** 

金融機関

支店名の検索

口座情報の入力

和目

支店名の頭文字を選択

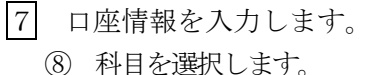

- 
- ⑨ 口座番号を半角数字で入力します。
- ⑩ 「次へ」を選択します。

8 振込内容を入力します。

- ⑪ 振込金額を半角数字で入力します。
- ⑫ 支払元口座の口座名義人を表示します。 変更も可能です。
- ⑬ 振込日(営業日)を指定します。
- ⑭ 「次へ」を選択します。

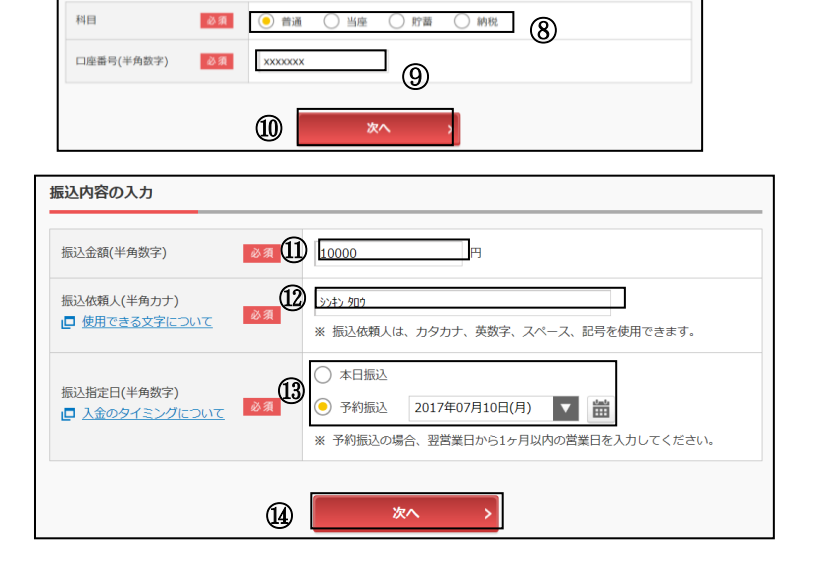

9入力内容を確認します。

⑮ 入力内容を確認のうえ、「パスワード 入力へ」を選択します。

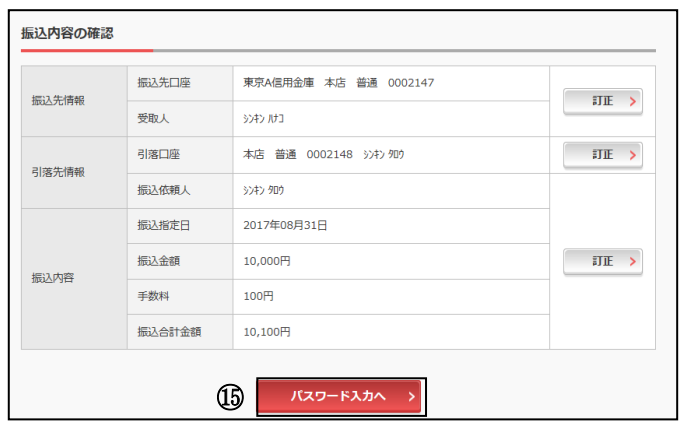

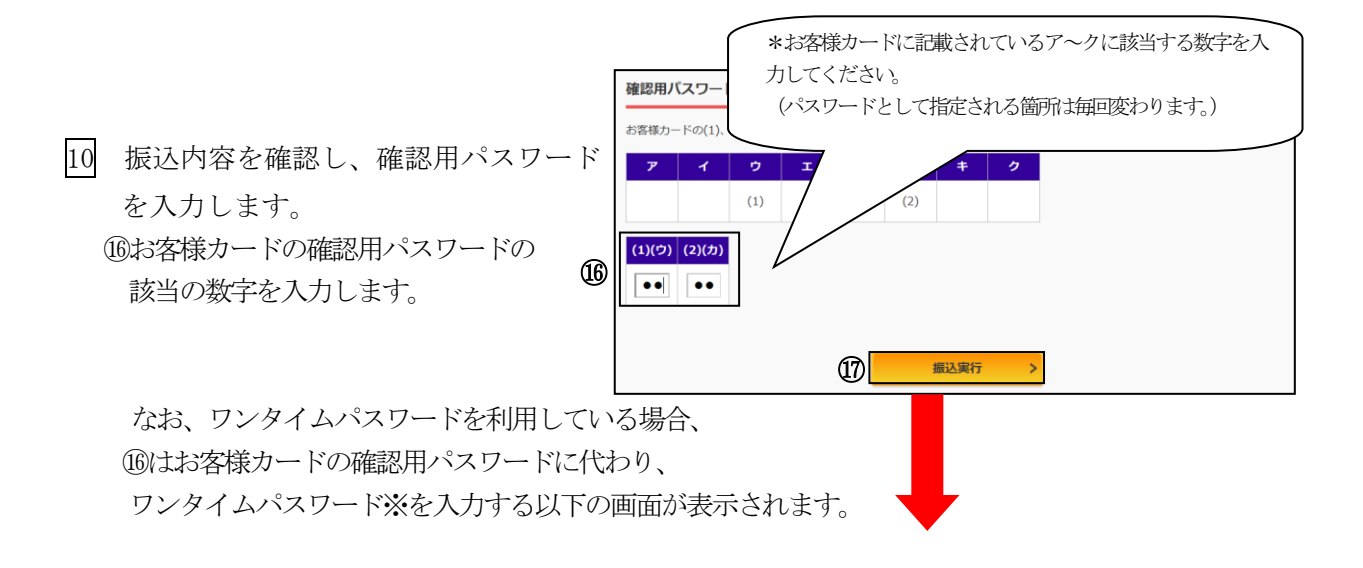

(参考:画面表示例)

※お客様が登録したトークンのワンタイム パスワードについての説明が画面上に表示 されます。

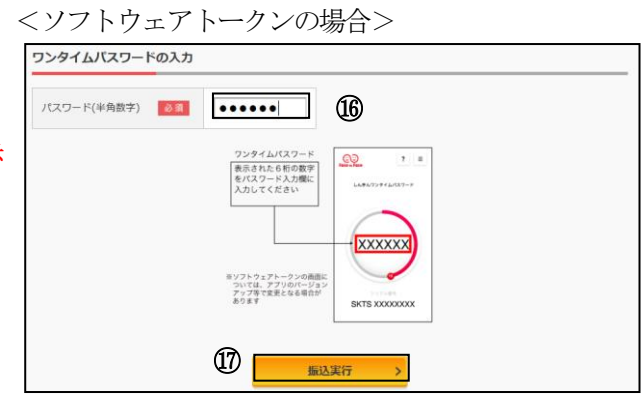

⑰「振込実行」をクリックします。

11 振込手続きの実行

振込手続きが完了しました。 「今回の振込先を登録」ボタンを押すと、 次回から「登録口座」として使用できます。

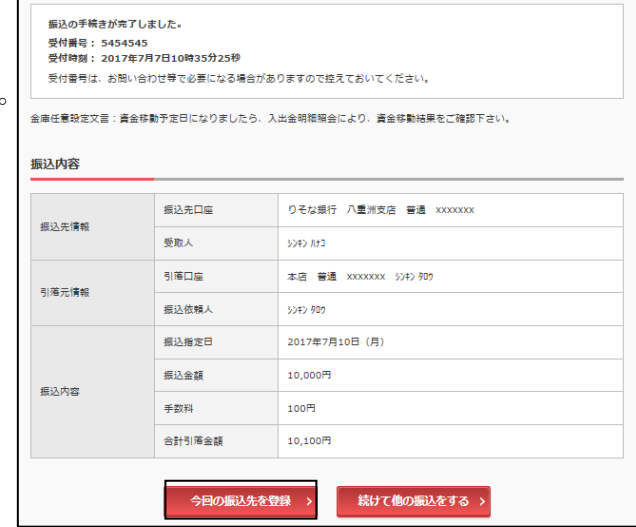

表示画面はサンプル画面のため、実際の画面とはことなります。

## よくあるご質問

- Q1 「契約者ID」「利用登録用パスワード」「ログインパスワード」「確認用パスワード」「ワ ンタイムパスワード」は、どのような場面で使うのですか?
- A1 ご利用場面毎の使用ID・パスワードは次の通りです。なお、「利用登録用パスワード」 は、初回ログインを行う事前作業として正式な「ログインパスワード」を登録する際や、 ログインパスワードの変更・ロック解除時にご利用いただきます。 初回ログイン以降は登録した「ログインパスワード」をご利用いただきます。 「契約者ID」「ログインパスワード」 : ログイン時 「確認用パスワード」 :振込、振込予約取消、利用限度額変更等 「ワンタイムパスワード」:ログイン時※、振込、振込予約取消、利用限度額変更等 ※ ログイン時については、利用者の設定によっては不要。
- Q2 パスワードを変更したいのですが?
- A2 「ログインパスワード登録」画面にログインしていただき「新しいログインパスワード」 および「新しいログインパスワード再入力」欄にお客様任意のログインパスワードを入 力してください。また、「確認用パスワード」は、変更・再発行等できません。
- Q3 規定の回数を超え、連続で入力を間違えてしまったため、パスワードがロックされてし まいました。どうすればいいのですか?
- A3 「ログインパスワード」:「ログインパスワード登録」画面にログインしていただき、お 客様自身が新しいログインパスワードを設定することにより、 再度取引が可能になります。

「利用登録用パスワード」/「確認用パスワード」/「ワンタイムパスワード」 :当金庫所定の手続きが必要です。詳細につきましては、お問い 合わせ先までご連絡ください。

- Q4 「お客様カード」を紛失してしまったら、どうすればいいのですか??
- A4 「お客様カード」をなくされた場合は、すみやかに当金庫までご連絡ください。

ご注意事項

契約者ID、各パスワードの管理について

お客様カードおよびお申込用紙(お客様控)は、通帳、印鑑およびキャッシュカードと同様 に非常に大切なものです。

以下の点にご注意のうえ、お客様ご自身で厳重に管理してください。

- ■お客様カードおよびお申込用紙(お客様控)は、他人の目に容易に触れるところに放置し ないでください。
- ■各パスワードは、他人には絶対に教えないでください。 ※当金庫職員が、お客様にパスワードを確認させていただくことはありません。
- 「ログインパスワード」は、定期的に変更していただくことをお奨めします。
- ■契約者IDや各パスワードが他人に知られたと思う場合は、「IB取引中止操作」または すみやかに当金庫までご連絡ください。
- ■ログイン時に、不正な入力画面(ポップアップ画面)を表示させ、パスワード情報を入力 させようとするウィルスが発生しています。IBシステムが、「確認用パスワード」を3 箇所以上同時に入力要求することはありませんので、絶対に入力しないでください。
- ■IBシステムがパスワード等の重要情報のコピーをアップロード要求することはありま せんので、絶対にアップロードしないでください。

【セキュリティに注意してください】

最近、マルウェア、ウィルス、フィッシング詐欺等により、お客様から暗証番号(パスワー

ド)などを不正に取得し、お客様に成りすまして、お客様の口座から不正に預金を引き出す (振り込む)被害が発生しております。

本サービスをより安全にご利用いただくために、以下の点にご注意のうえ、本サービスをご 利用いただきますようお願いいたします。

■ウィルス対策ソフト等は最新の状態に保つ

- ウィルス対策ソフト(信用金庫がおすすめするソフトや市販されているソフト)を導入し、パターンファ イル、ブラウザ・OSのセキュリティパッチの更新をこまめに行い、パソコンやスマートフォンのセキュ リティ水準を最新の状態に保ってください。更新を自動的に行ってくれる機能も提供されていますので、 有効に活用してください。
- ■不審な電子メールの開封、不審なソフトのダウンロード、不審なリンクのクリックは行わない コンピュータウィルスやスパイウェアは、電子メール開封時やフリーソフト等のダウンロード、不審なホ ームページを開いたときなどに、気付かれないままパソコンやスマートフォンに入り込む可能性がありま す。心当たりのない電子メールの開封や不審なフリーソフト等のダウンロードには十分にご注意ください。 また、ウィルス等に感染した疑いのある場合は、すぐにセキュリティ対策ソフトなどでウィルスチェック を行ってください。
- ■金融機関を装った不審なCD-ROMに注意する

金融機関を装ったCD-ROMをインストールしたところ、身に覚えのない振込みがなされるという事件 が発生しています。

万一、不審なCD-ROMが当金庫名で送付されてきた場合には、パソコンに挿入せずに、当金庫までご 連絡ください。

■重要な情報をPC、スマートフォン等内に保存しない

パスワード等の重要情報は、絶対にPCおよびスマートフォン内に保存しないでください。コンピュータ ウィルスやスパイウェアによってそれらが流出した場合、深刻な被害に遭うおそれがあります。 同様に、ネットワーク上のサービス(例:クラウドサーバー)等にこれらの重要情報を保存することもや めてください。

サービス日

毎日。

(ただし、システムメンテナンス等の為、臨時休止する場合があります。)

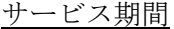

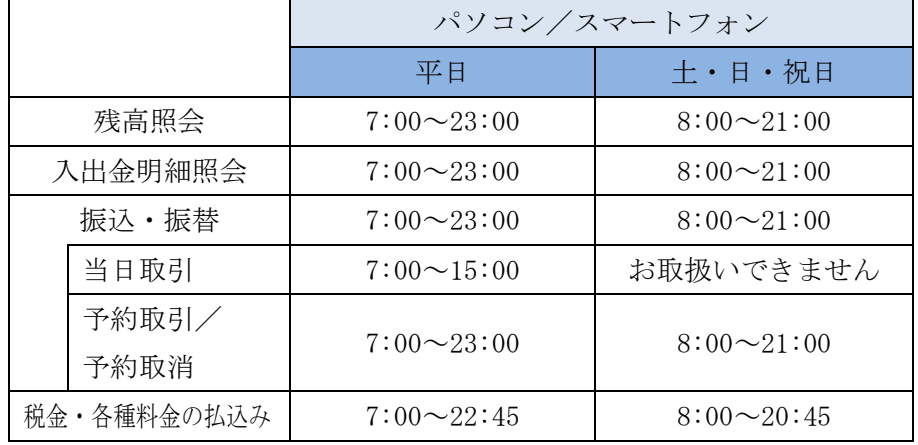

■パソコン/スマートフォン https://www.shinkin.co.jp/aoshin/

振込手数料

当金庫ホームページ、または営業店にてご確認ください。

お問い合わせ先

## 0120-70-5880 (フリーコール)

しんきんインターネットバンキングヘルプデスク 受付時間:平 日 午前9時から午後10時 土日祝日 午前9時から午後5時